# Eduroam Wifi – met Windows 10

**gebruik van het Eduroam Wifi netwerk**

### **Quickstart: verbinden met het Eduroam WiFi netwerk**

Toevoegen van een Eduroam WiFi network verbinding:

- Klik in de Windows taakbalk op het network *icoon*, kies het *Eduroam* netwerk en klik op connect. Vul je volledige account gegevens in (inclusief @eur.nl) en accepteer het certificaat.

Gebruik van de Eduroam WiFi netwerk verbinding:

- Gebaseerd op de voorkeur *Auto reconnect* zal de WiFi verbinding automatisch tot stand gebracht worden als je device in bereik van het Eduroam netwerk is.

## **Step-By-Step: Verbinding maken met het Eduroam netwerk**

#### **1.1. Bekijk de beschikbare Wifi netwerken en selecteer Eduroam**

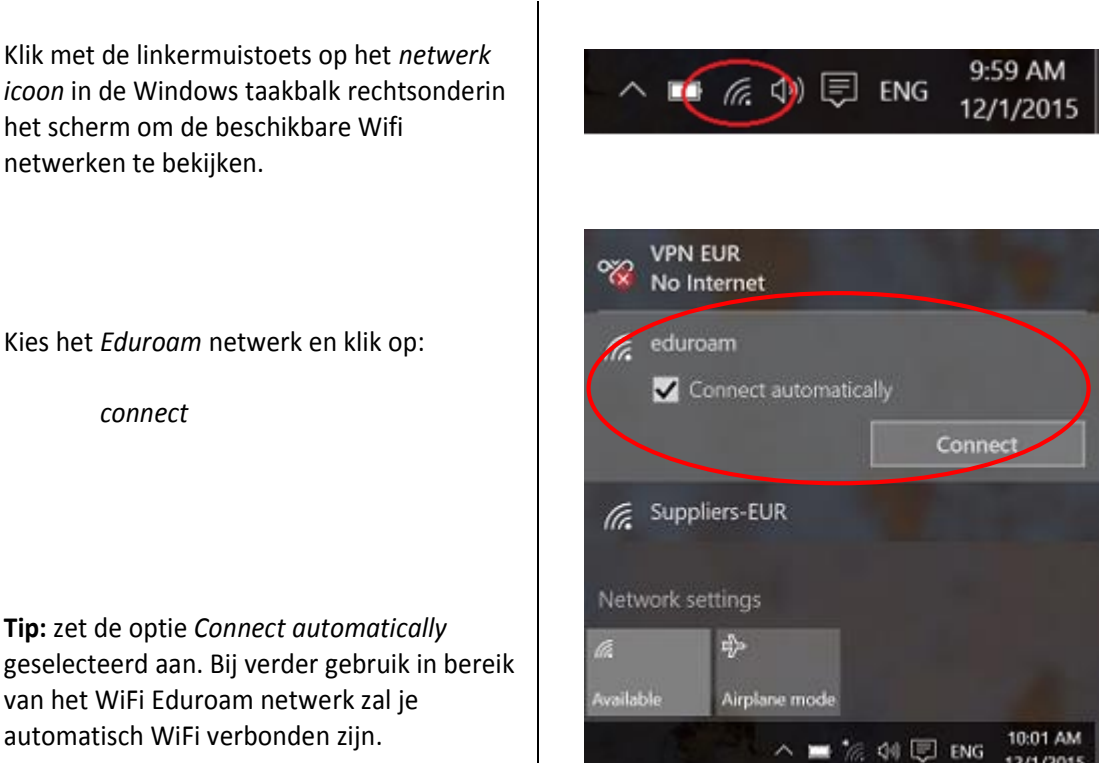

**USC IT Services 1** / **2 Erasmus University Rotterdam** 

 $\sim$   $\blacksquare$ 

12/1/2015

-<br>zafurj

#### **1.2. Invullen ErNA-id account gegevens en accepteer security certificaat**

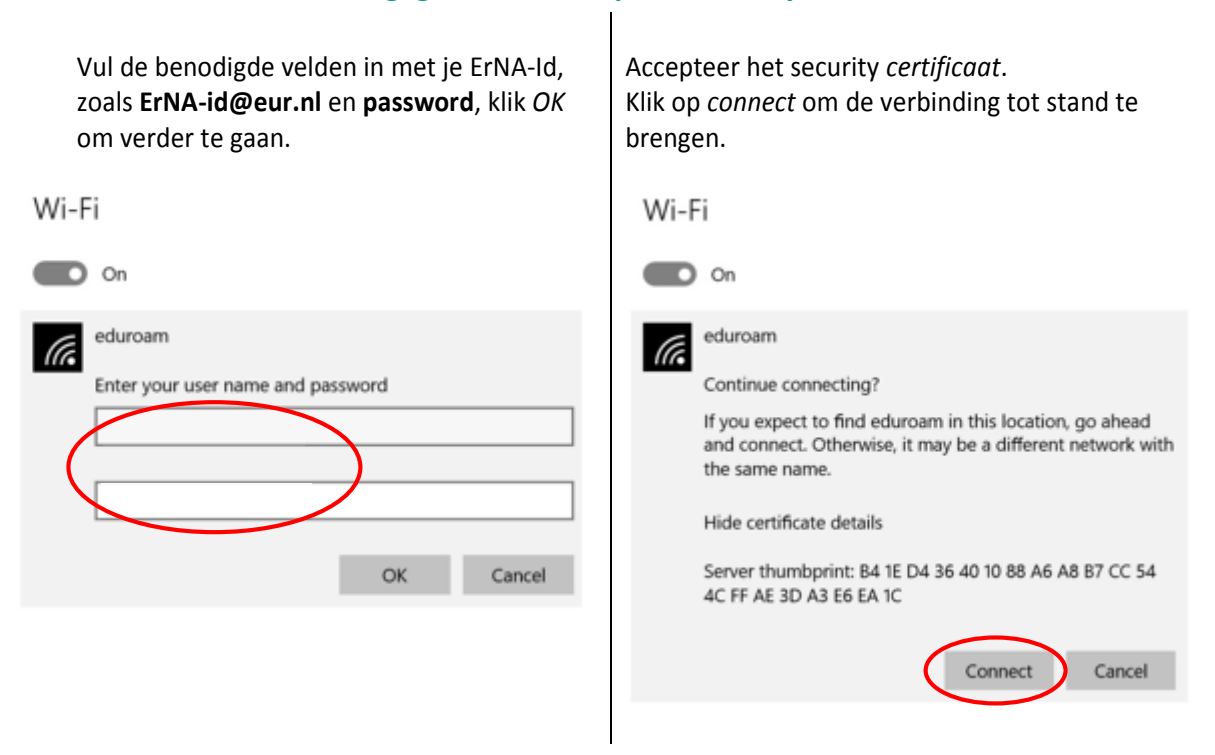

#### **1.3. Verbonden met het Eduroam WiFi Netwerk**

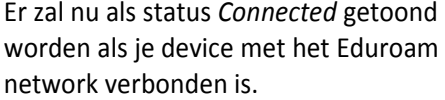

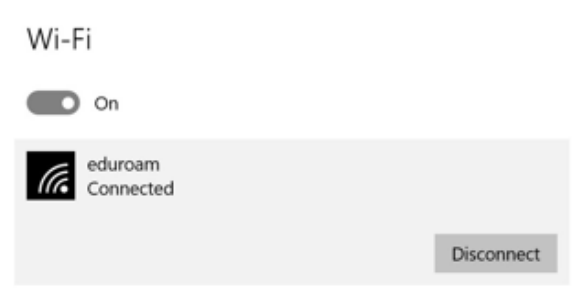

Frafing

## **Gebruik: Eduroam Wifi verbinding**

Op basis van de voorkeur *Auto reconnect* zal je device vanzelf verbinding maken. Zie ook 1.1 als je handmatig verbinding maakt. Eveneens kan het scherm in 1.1 ook gebruikt worden om de WiFi verbinding te verbreken, kies dan *Disconnect*.